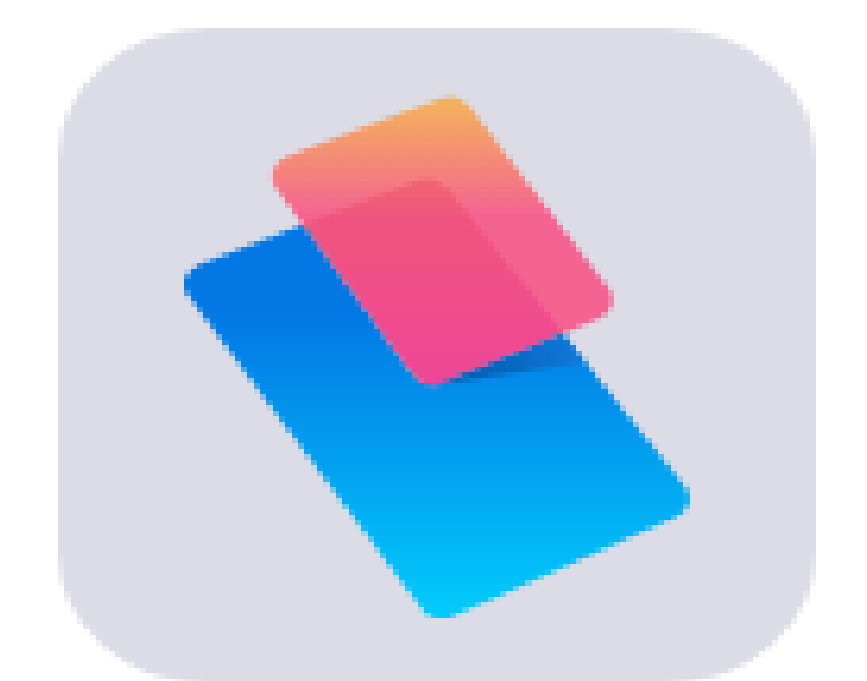

# **СЕРВІС ПРРО «КАСА»**

# **ЗМІСТ ІНСТРУКЦІЇ**

# Сторінка

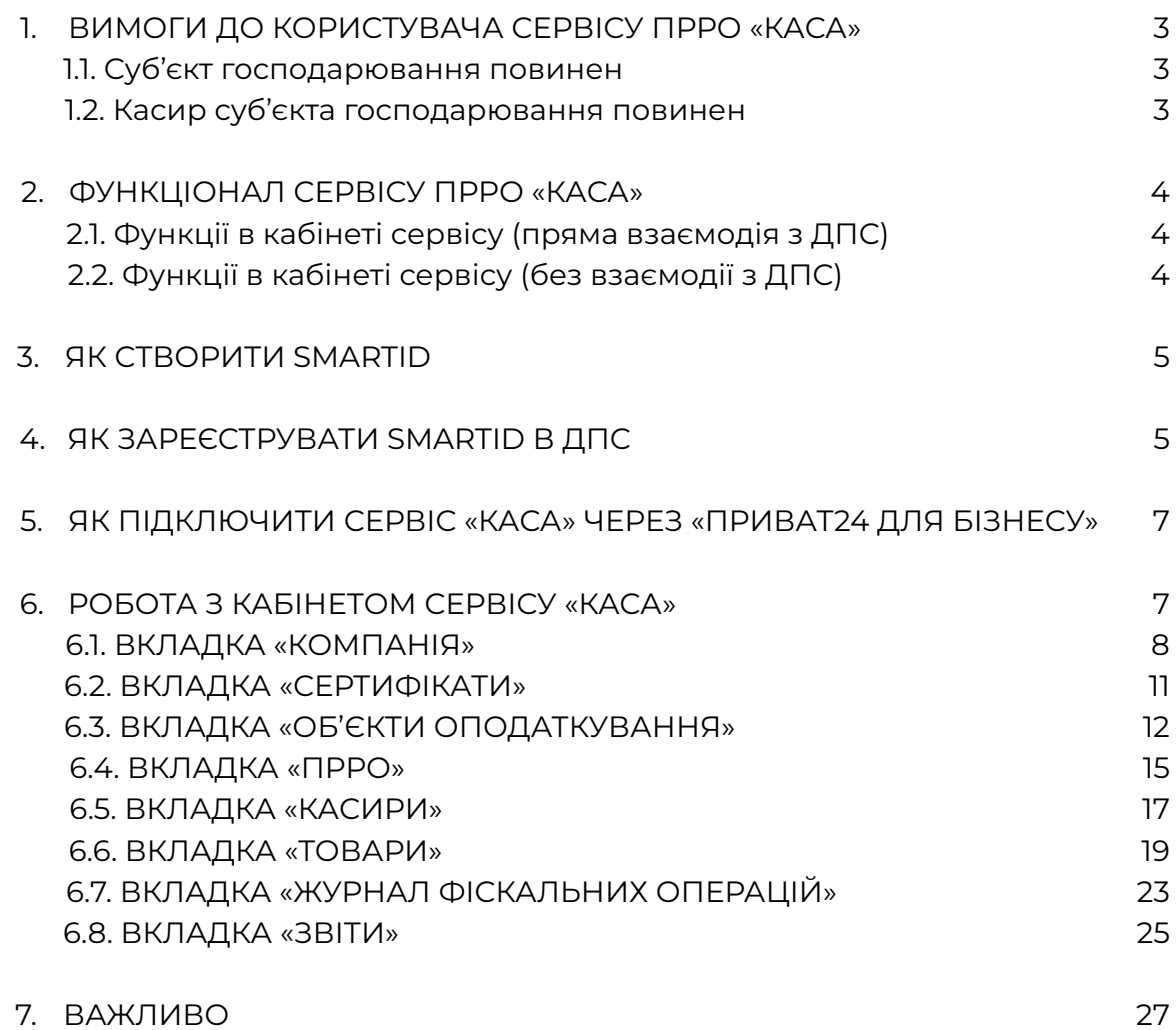

# **ВИМОГИ ДО КОРИСТУВАЧА СЕРВІСУ ПРРО «КАСА»**

**Згідно зі статтею 36 Податкового кодексу України платники податку мають самостійно визначати свій податковий обов'язок та є відповідальними за невиконання або неналежне виконання такого обов'язку.**

**ПриватБанк надає суб'єктам господарювання інструмент у вигляді сервісу ПРРО «Каса» для виконання Закону України від 06.07.1995 № 265/95-ВР «Про застосування реєстраторів розрахункових операцій у сфері торгівлі, громадського харчування та послуг».**

## **До початку роботи із сервісом ПРРО «Каса»**

#### **Суб'єкт господарювання повинен:**

- 1) пройти ідентифікацію та актуалізацію даних у банку;
- 2) підключити продукт «Еквайринг» або «Термінал»;
- 3) мати чинний КЕП SmartID від АЦСК ПриватБанку;
- 4) підключити сервіс ПРРО «Каса» через «Приват24 для бізнесу».

# **Касир суб'єкта господарювання повинен:**

- 1) пройти ідентифікацію та актуалізацію даних у банку;
- 2) мати чинний КЕП SmartID від АЦСК ПриватБанку.

Зверніть увагу!

Клієнтам без ІПН сервіс ПРРО «Каса» наразі недоступний.

У разі зміни ключа SmartID (перевипуск, закінчення строку дії) користувачам сервісу потрібно повторно зареєструвати ключ у податковій та сервісі ПРРО «Каса».

# **ФУНКЦІОНАЛ СЕРВІСУ ПРРО «КАСА»**

## **Функції в кабінеті сервісу (пряма взаємодія з ДПС)**

- 1. **Синхронізувати дані з ДПС** відобразити в кабінеті сервісу торгові точки (об'єкти оподаткування) та каси (ФН ПРРО), які були раніше створені суб'єктом господарювання (торговцем) через інших надавачів сервісу ПРРО або через особистий кабінет платника ДПС та мають статус зареєстрованих у ДПС.
- 2. **Додати SmartID до ДПС** ініціювати форму J/F1391103 «Повідомлення про надання інформації щодо кваліфікованого електронного підпису» (форма з індексом **J** – юридичні особи, з індексом **F** – ФОП) для реєстрації хмарного ключа SmartID суб'єкта господарювання в ДПС **(функція доступна тільки тим користувачам, у яких основним ключем у ДПС є файловий ключ від АЦСК ПриватБанку).**
- 3. **Створити торгову точку** зареєструвати новий об'єкт оподаткування в ДПС. Подається форма 20-ОПП про реєстрацію господарської одиниці в ДПС.
- 4. **Створити ПРРО** зареєструвати новий ФН ПРРО в ДПС під чинний об'єкт оподаткування. Подається форма 1-ПРРО про реєстрацію програмного реєстратора розрахункових операцій у ДПС.
- 5. **Реєстрація касира** зареєструвати касира для роботи з ФН ПРРО в ДПС. Подається форма 5-ПРРО про надання інформації щодо кваліфікованого сертифіката відкритого ключа в ДПС.
- 6. **Віддалено закрити зміну** надати змогу старшому касирові віддалено закрити зміну, яка була відкрита іншим касиром.
- 7. **Отримання фіскальних чеків операцій та Z-звітів** отримати в електронному форматі фіскальні чеки з ФСКО ДПС.

Усі заявки на реєстрацію через кабінет сервісу «Каса» опрацьовуються податковою. Термін опрацювання – до 24 годин.

Редагування/видалення об'єктів оподаткування чи ФН ПРРО, зареєстрованих у ДПС, через сервіс «Каса» недоступне. Зробити це можна в кабінеті платника ДПС. Після цього потрібно виконати синхронізацію даних у кабінеті сервісу «Каса».

# **Функції в кабінеті сервісу (без взаємодії з ДПС)**

- 1. **Інформація про компанію** змінити актуальну інформацію про суб'єкта господарювання.
- 2. **Зв'язати з еквайрингом або відв'язати від еквайрингу** виконати налаштування зв'язку еквайрингу (ритейлера та мерчанта) з об'єктами ДПС (об'єктом оподаткування та ФН ПРРО). Сервіс «Каса» працює тільки з основними мерчантами – підтримка та робота мультимерчанта в сервісі «Каса» неможливі.
- 3. **Редагувати** активувати або деактивувати об'єкт оподаткування, ФН ПРРО чи касирів у кабінеті сервісу.
- 4. **Видалити** видалити об'єкти оподаткування, ФН ПРРО чи касирів. Видалення в ДПС не виконується.
- 5. **Товари** створити довідник товарних позицій для сервісу ПРРО «Каса».
- 6. **Журнал фіскальних операцій** переглядати та контролювати в режимі онлайн роботу ФН ПРРО та касирів.
- 7. **Звіти** сформувати звіт за період за типом оплати чи операції.

# **ЯК СТВОРИТИ SMARTID**

**SmartID** – це кваліфікований електронний підпис (КЕП), що відповідає вимогам Закону України № 2155 «Про електронні довірчі послуги» та зберігається в захищеному хмарному сховищі.

#### **Чому саме SmartID використовується в сервісі ПРРО «Каса»**

POS-термінал є закритим пристроєм: завантаження та зберігання частини файлового ключа в ньому неможливе. Тому для реалізації сервісу обрано модель роботи з хмарними ключами, що зберігаються на сервері АЦСК ПриватБанку.

Детальніше про генерацію SmartID для фізичних осіб та бізнесу – за [посиланням](https://privatbank.ua/smart-id#tab).

# **ЯК ЗАРЕЄСТРУВАТИ SMARTID В ДПС**

Реєстрація SmartID залежить від того:

- чи є в суб'єкта господарювання вже зареєстрований електронний ключ у ДПС;
- який це ключ і яким АЦСК його надано.

# **Варіант 1. У ДПС не зареєстровано ключ суб'єкта господарювання (первинна реєстрація в ДПС)**

Реєстрація ключа здійснюється в кабінеті платника ДПС. Ви можете одразу зареєструвати SmartID як основний ключ для подальшої роботи в кабінеті ДПС та за сервісом ПРРО «Каса».

Щоб додати ключ, треба подати будь-який звіт чи запит до органу контролю. Рекомендуємо надсилати форму J/F1300204 «Запит про отримання витягу щодо стану розрахунків з бюджетами та цільовими фондами за даними органів ДПС» (форма з індексом **J** – юридичні особи, з індексом **F** – ФОП). Запит потрібно підписати за допомогою чинного ключа керівника, який хочемо зареєструвати в ДПС. У відповідь ДПС надасть квитанцію з результатами опрацювання:

- а) витяг з інформаційної системи органів ДПС щодо стану розрахунків платника з бюджетом та цільовими фондами (F/J1400204);
- б) повідомлення про набуття суб'єктом статусу електронного документообігу (F/J1391099).

Це означає, що в податковій зареєстрували ключ керівника підприємства.

# **Варіант 2. У ДПС зареєстровано ключ суб'єкта господарювання, який надано не АЦСК ПриватБанку**

Реєстрація ключа здійснюється в кабінеті платника ДПС.

В особистому кабінеті (розділ «Введення звітності») потрібно створити документ за формою J/F1391103 «Повідомлення про надання інформації щодо КЕП» (форма з індексом **J** – юридичні особи, з індексом **F** – ФОП).

У табличній частині повідомлення внести інформацію:

- ► П. І. Б. відповідальної особи, якій надається право підпису електронних документів;
- ► реєстраційний номер облікової картки платника податків або серія (за наявності), номер паспорта для фізичних осіб, які через свої релігійні переконання відмовилися від отримання реєстраційного номера облікової картки платника податків та офіційно повідомили про це відповідний орган контролю й мають відмітку в паспорті;
- ► посада фізичної особи, якій делеговано право підпису електронних документів;
- ► тип підпису (директор/бухгалтер/підпис податкових накладних/печатка/ технологічний сертифікат/уповноважена особа);
- ► П. І. Б. керівника;
- ► П. І. Б., посада та контактний телефон виконавця.

У полі «Виконавець» потрібно зазначити особу, ключ якої накладено на сформоване повідомлення.

Щоб не допустити помилок, після заповнення повідомлення на панелі інструментів треба натиснути кнопку «Перевірка».

У разі відсутності помилок активується кнопка «Підписати».

На сформоване повідомлення першими накладаються КЕП усіх осіб, внесених до повідомлення, у порядку черговості їх внесення до повідомлення, після них – КЕП керівника та останньою печатка (за наявності) (абзац перший пункту 4 розділу ІІІ Порядку № 557).

# **Варіант 3. У ДПС зареєстровано ключ суб'єкта господарювання, який надано АЦСК ПриватБанку**

Додавання SmartID здійснюється в кабінеті сервісу ПРРО «Каса» за допомогою функції «Додати SmartID до ДПС» (аналог форми J/F1391103 ДПС). Детальніше – у розділі «Робота з кабінетом сервісу ПРРО «Каса».

# **ЯК ПІДКЛЮЧИТИ СЕРВІС «КАСА» ЧЕРЕЗ «ПРИВАТ24 ДЛЯ БІЗНЕСУ»**

Перейдіть у меню «Каталог послуг – Інші послуги – Каса».

Після підключення запустіть сервіс «Каса».

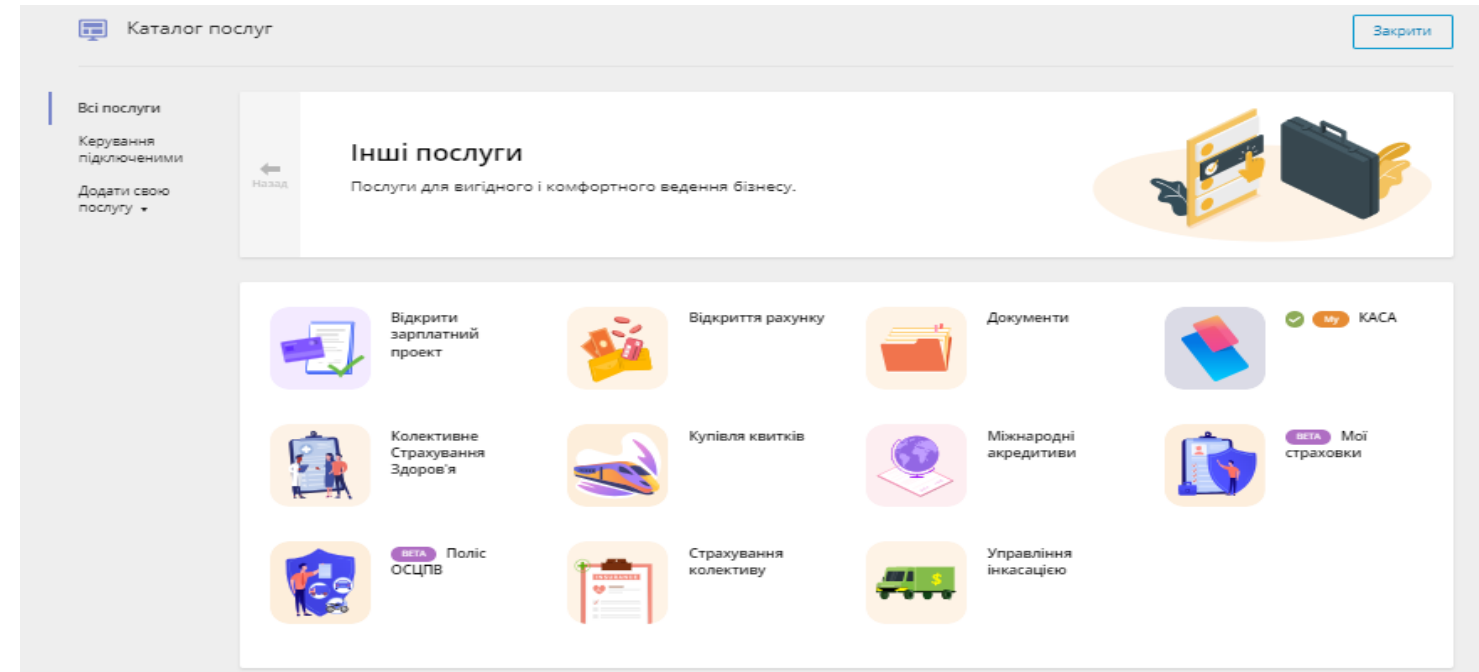

Або скористайтеся прямим [посиланням](https://otp24.privatbank.ua/?go_to=76) на кабінет сервісу «Каса».

# **РОБОТА З КАБІНЕТОМ СЕРВІСУ «КАСА»**

Кабінет сервісу «Каса» є адміністративним інструментом суб'єкта господарювання. У кабінеті доступні:

- відображення зареєстрованих об'єктів оподаткування та ФН ПРРО в податковій;
- реєстрація нових об'єктів оподаткування, ФН ПРРО та касирів у податковій за спрощеними формами;
- налаштування зв'язку ПРРО з продуктами банку «Еквайринг» і «Термінал»;
- ведення довідника товарних позицій, з якими працює ПРРО;
- моніторинг у режимі онлайн роботи ПРРО за змінами та операціями;
- звітна форма ПРРО за періоди.

У кабінеті не виконуються ФІСКАЛЬНІ функції за розрахунковими операціями. Для фіскалізації операцій використовуйте додаток «Каса» для продукту «Еквайринг» або додаток «Термінал».

# **ВКЛАДКА «КОМПАНІЯ»**

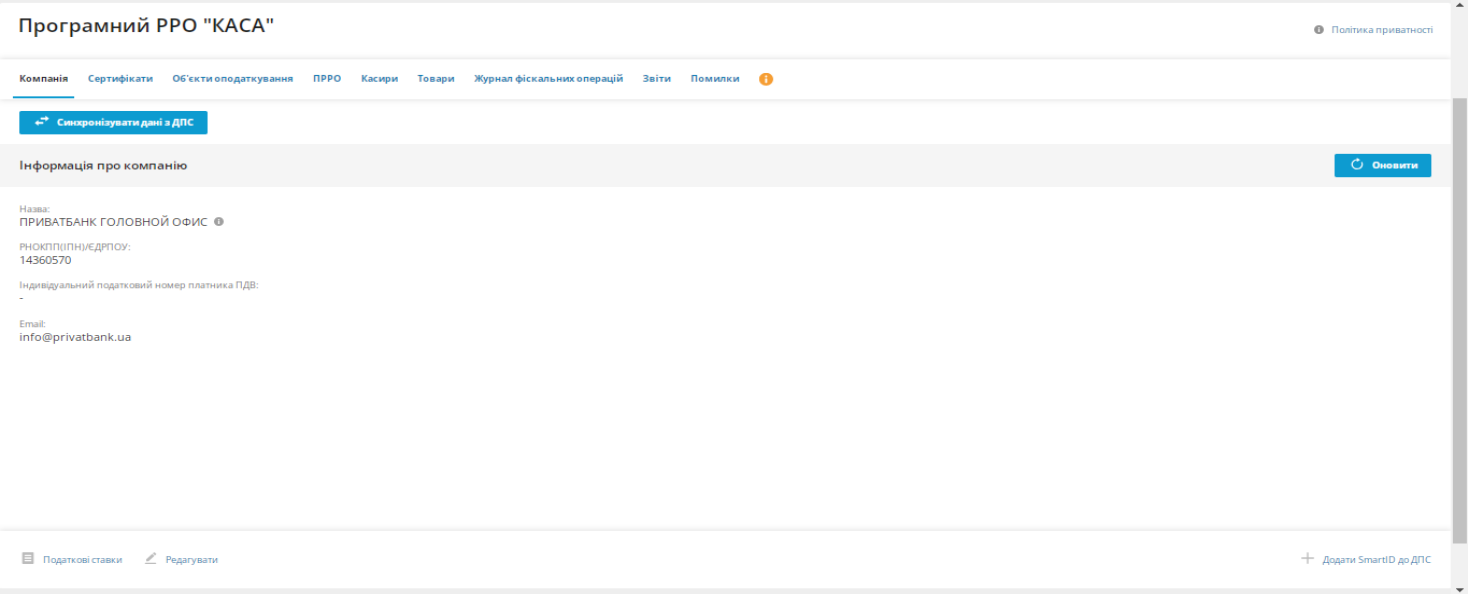

#### **Стан компанії**

Інформація щодо стану реєстрації в ДПС та налаштувань у сервісі «Каса»

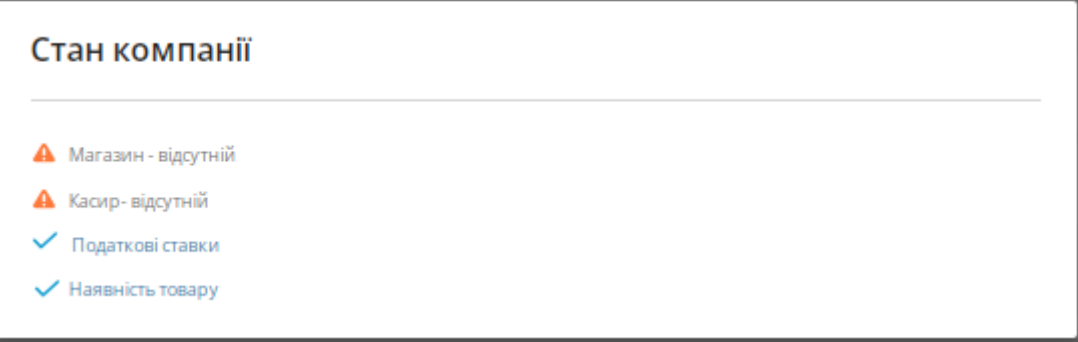

## **Редагувати**

Функція редагування електронної адреси суб'єкта господарювання

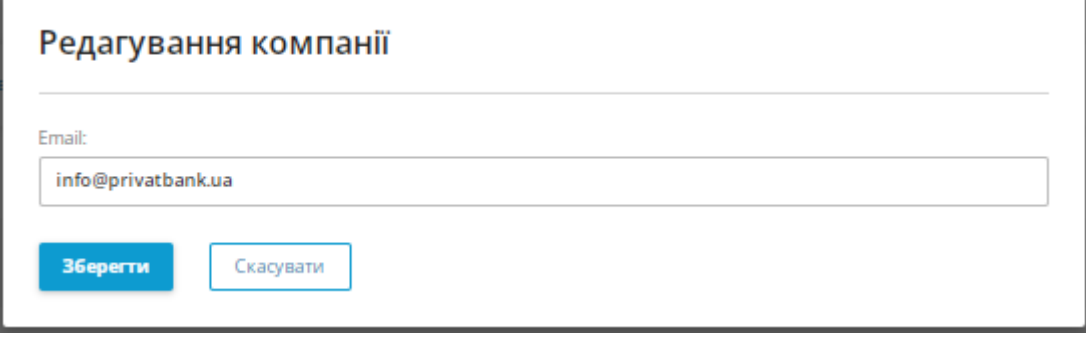

#### **Податкові ставки**

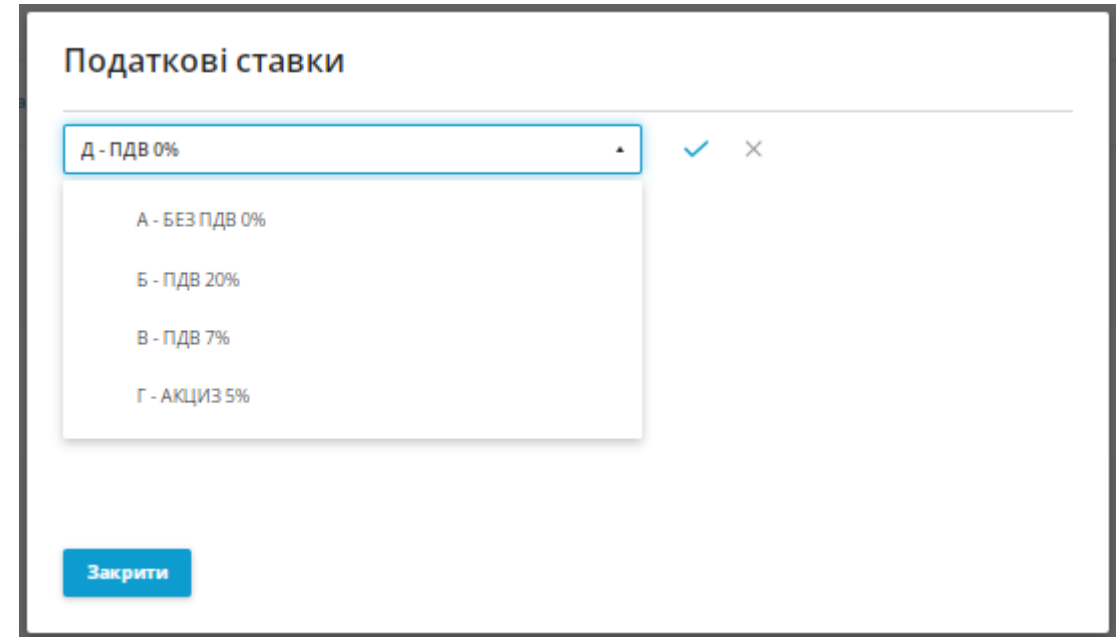

Налаштування ставок податку для суб'єкта господарювання

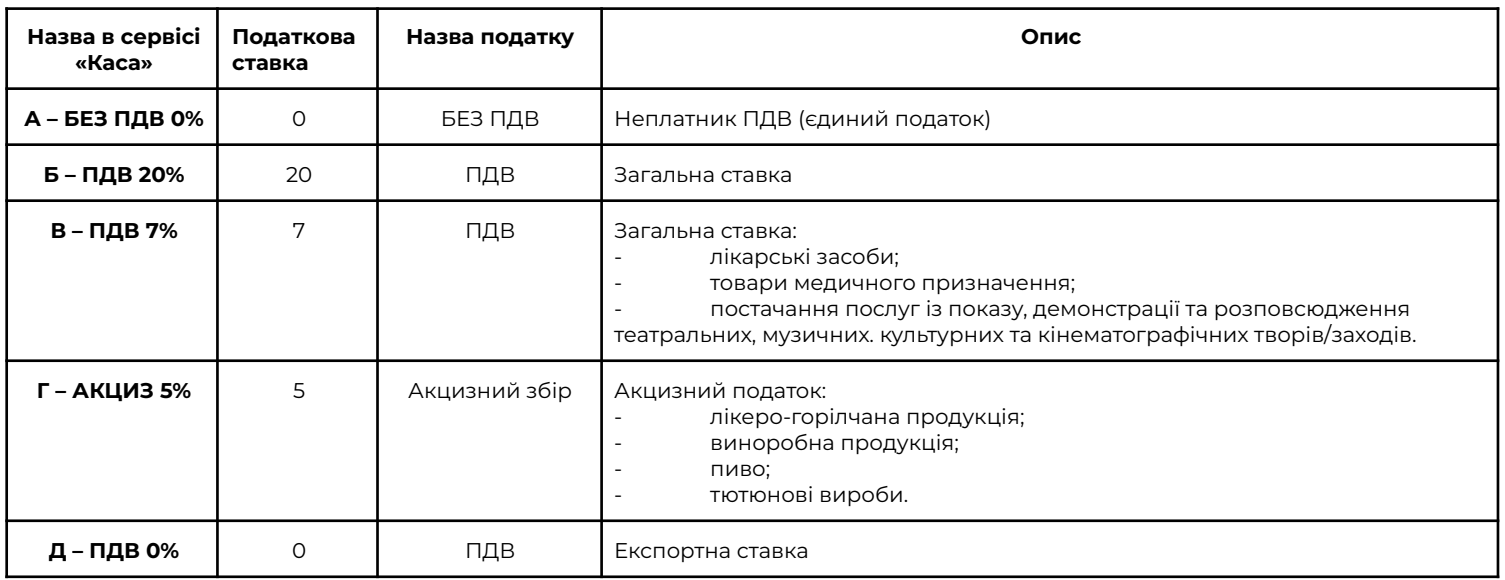

Ставки ПДВ встановлюються у відсотках від бази оподаткування (пункт 193.1 Податкового кодексу України).

Ставки податку БЕЗ ПДВ та ПДВ існувати одночасно в межах суб'єкта господарювання не можуть.

Якщо неплатник ПДВ або платник ПДВ реалізує категорію товарів, що належать до підакцизної групи, – суб'єкт господарювання вибирає дві ставки: основну + акциз. Приклад: неплатник ПДВ – А – БЕЗ ПДВ 0% + Г – АКЦИЗ 5%.

#### **Синхронізувати дані з ДПС**

Запит облікових даних за суб'єктом господарювання (об'єкти оподаткування та ФН ПРРО, якщо такі були зареєстровані в ДПС раніше).

Введіть пароль зареєстрованого ключа SmartID ФОП та натисніть кнопку «Надіслати запит».

Після отримання відповіді в кабінеті сервісу «Каса» буде відображено всі дані з ДПС.

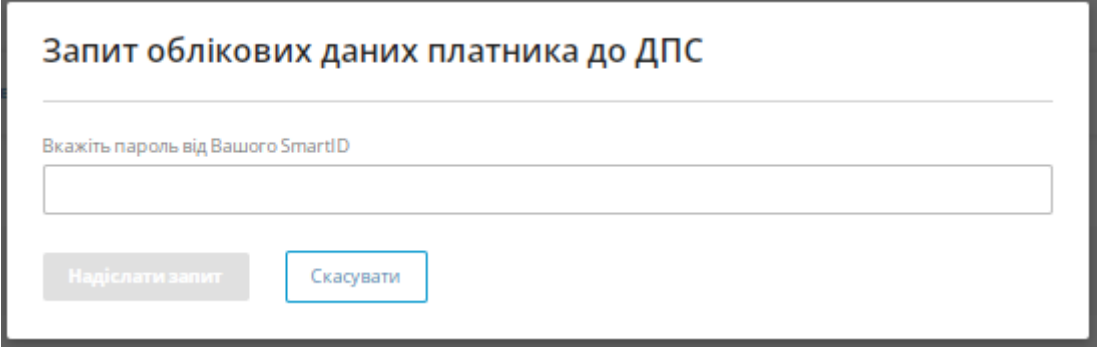

# **Додати SmartID до ДПС**

Суб'єкти господарювання, які вже мають зареєстрований у ДПС файловий ключ від АЦСК ПриватБанку, можуть додати SmartID ФОП до комплекту чинних ключів у ДПС. Важливо! Кнопка «Додати SmartID до ДПС» є аналогом форми ДПС J/F1391103 та доступна тільки суб'єктам господарювання, в яких у ДПС є ключі від АЦСК ПриватБанку.

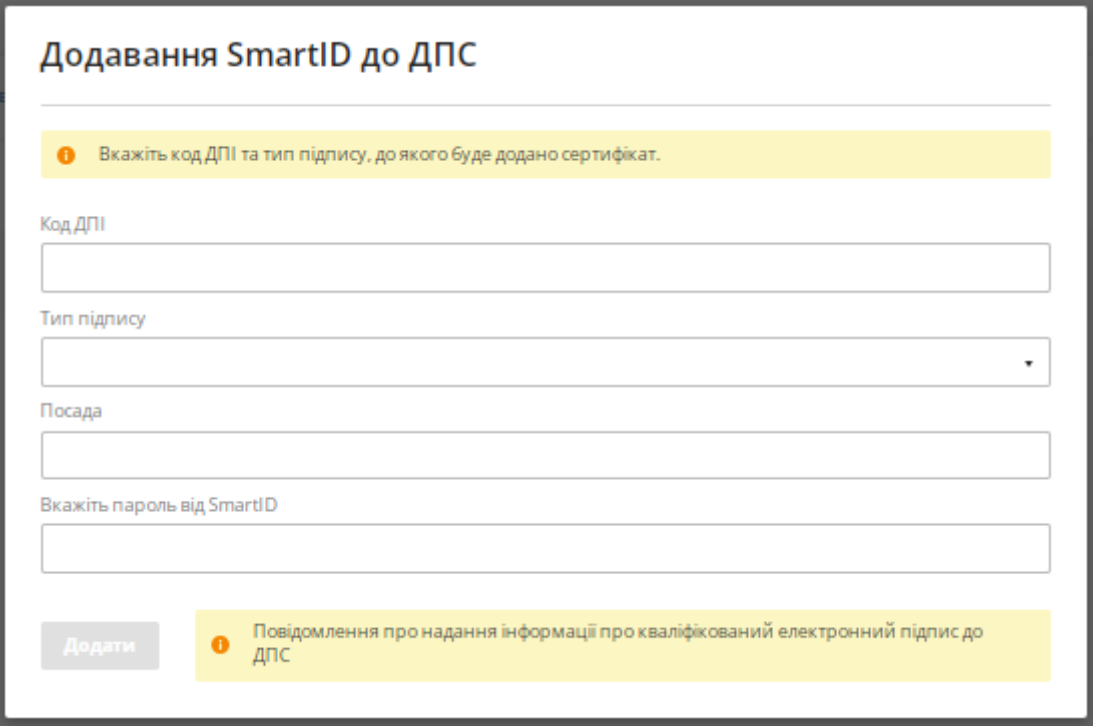

Заповніть поля форми:

Код ДПІ – код податкової інспекції за основним місцем обліку суб'єкта господарювання. Тип підпису – виберіть із переліку (директор/бухгалтер/уповноважена особа). Посада – за аналогією з типом підпису.

Вкажіть пароль від SmartID – пароль ключа SmartID за типом ФОП суб'єкта

господарювання.

Після цього натисніть «Додати». Відкриється вікно, у якому потрібно зазначити шлях до файлової частини ключа суб'єкта господарювання від АЦСК ПриватБанку (формат \*.jks), який діє в ДПС, і підтвердити паролем цього ключа.

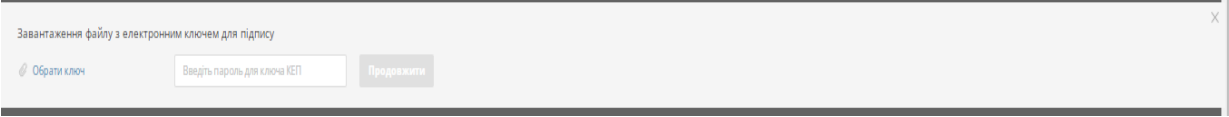

# **ВКЛАДКА «СЕРТИФІКАТИ»**

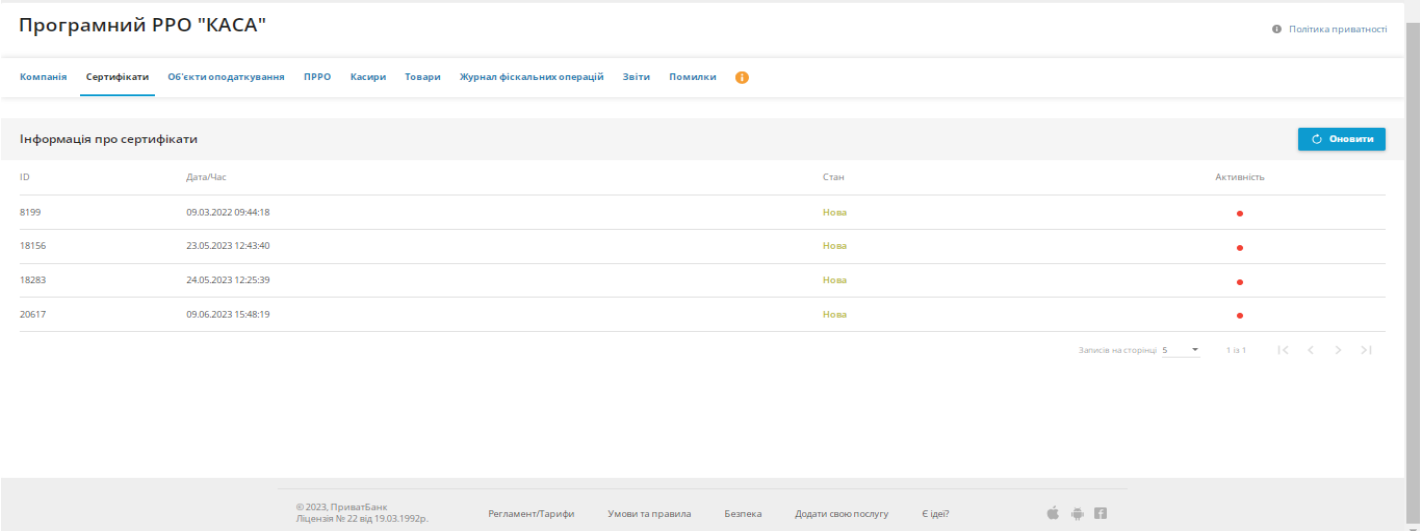

У вкладці можна подивитися статус заявок, ініційованих до ДПС із кабінету сервісу «Каса» (кнопка «Додати SmartID до ДПС»).

Найближчим часом цю вкладку буде видалено. Стан заявок, поданих через кнопку «Додати SmartID до ДПС», буде відображатися на вкладці «Компанія».

## **ВКЛАДКА «ОБ'ЄКТИ ОПОДАТКУВАННЯ»**

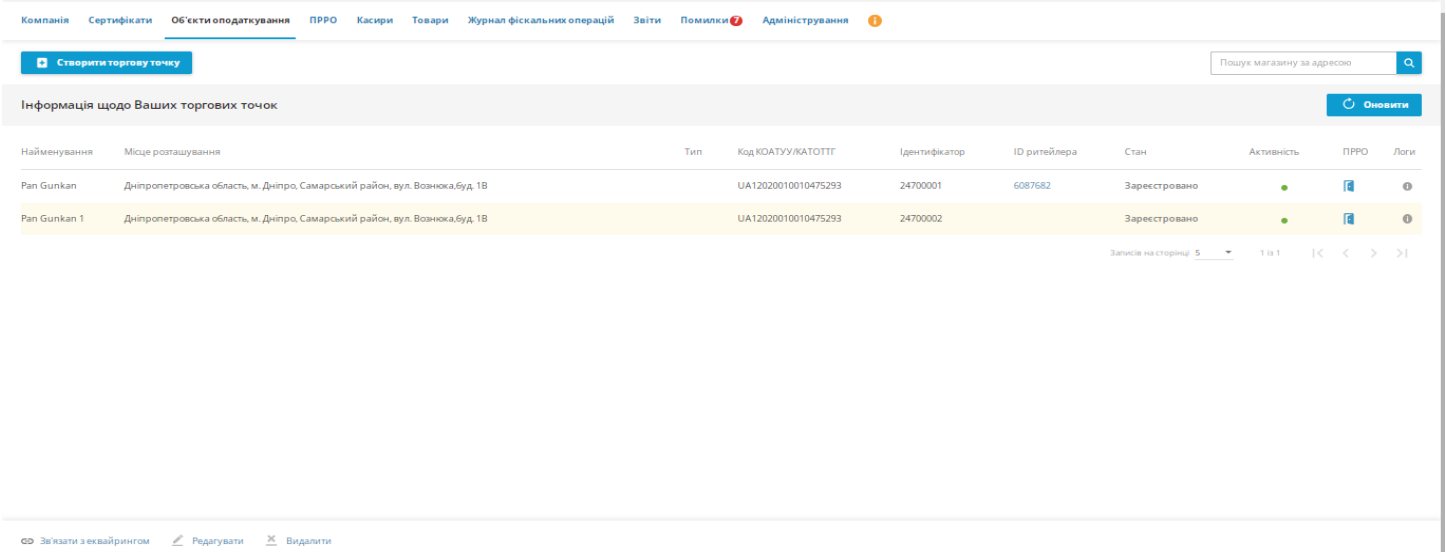

У вкладці відображено:

- об'єкти оподаткування суб'єкта господарювання;
- їх стан та інформацію за ними;
- інформацію про налаштування зв'язку з ритейлерами еквайрингу/термінала.

#### **Створити торгову точку**

Подання форми 20-ОПП про реєстрацію господарської одиниці в ДПС, якщо в суб'єкта господарювання немає реєстрації в ДПС.

# Створення торгової точки

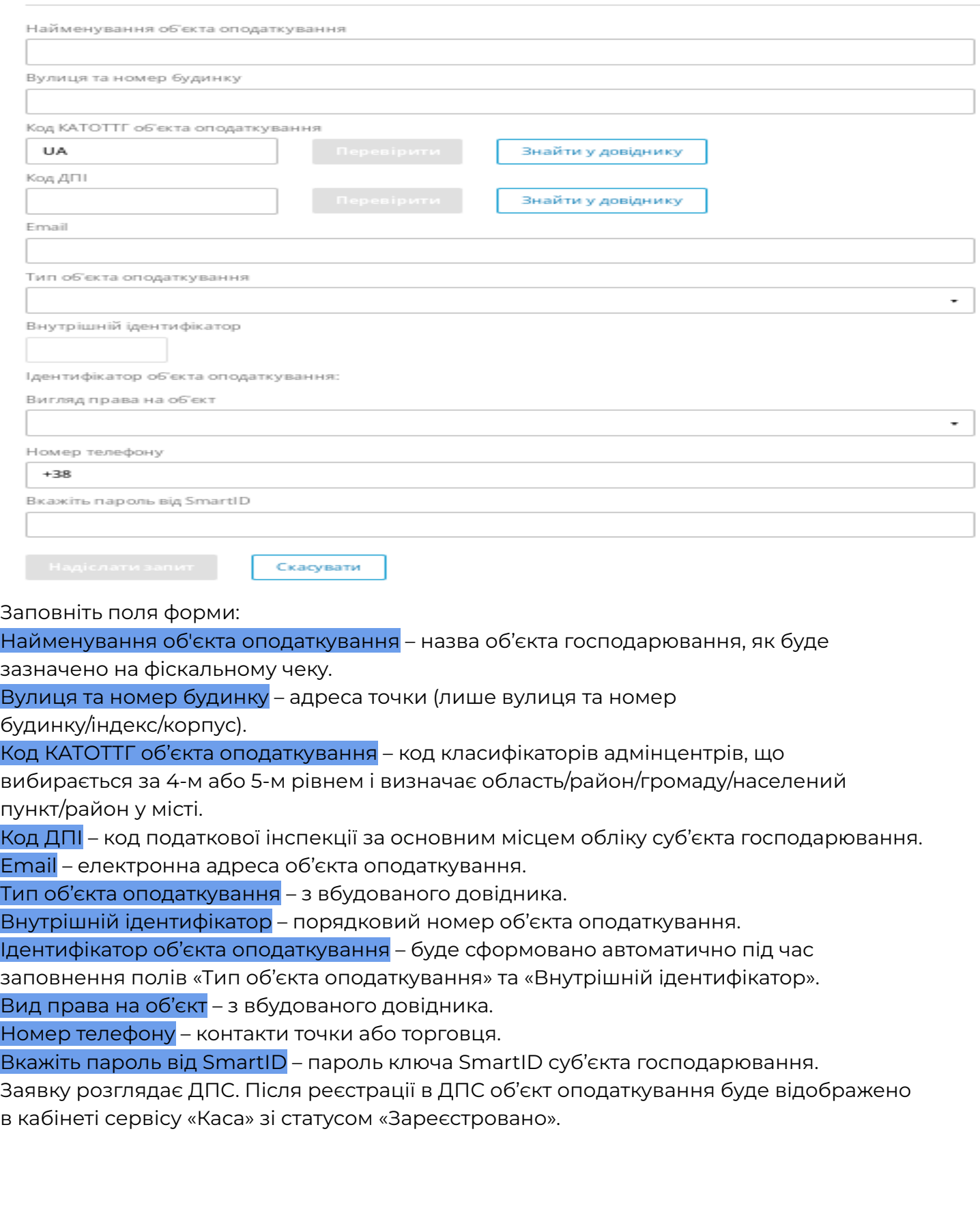

#### **Зв'язати з еквайрингом**

Налаштування зв'язку об'єкта оподаткування ДПС із ритейлером торговця. Після натискання кнопки відображаються всі зареєстровані ритейлери (точки) еквайрингу/термінала, які на момент виконання операції не мають зв'язку з точками ДПС.

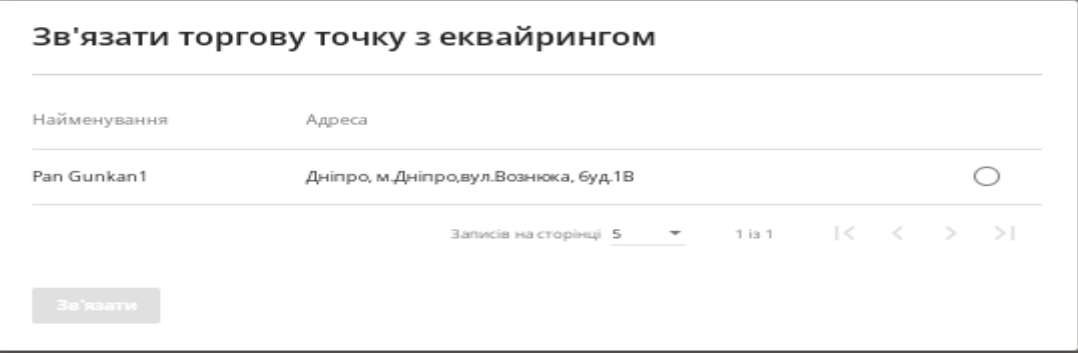

У разі відсутності зареєстрованого ритейлера (точки) або якщо ритейлер (точка) вже був прив'язаний до точки ДПС – сервіс покаже «Нічого не знайдено».

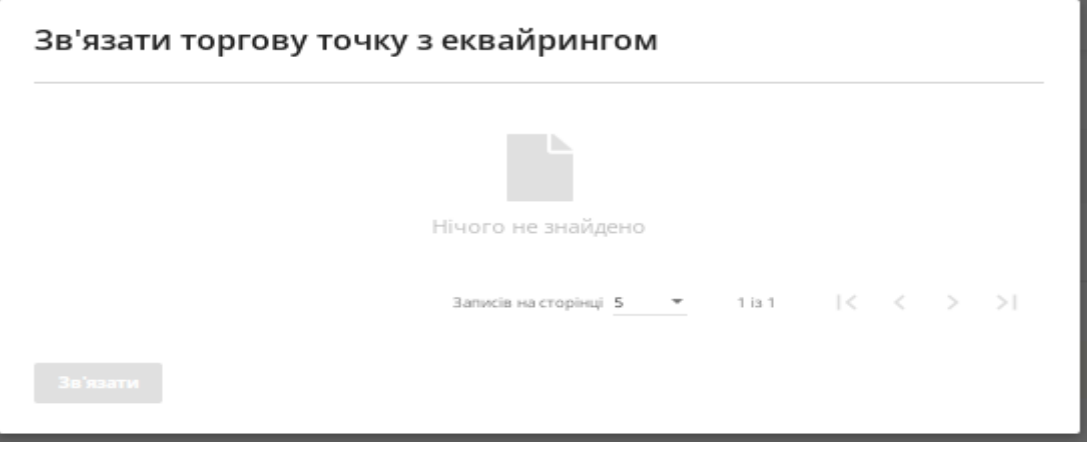

#### **Редагувати**

За допомогою цієї кнопки можна змінити активність точки (об'єкта оподаткування) в інтерфейсі сервісу «Каса». З неактивною точкою користувач не може виконувати функціональні операції з налаштування. Точка після деактивації доступна в інтерфейсі.

#### **Видалити**

Видалення об'єкта оподаткування з інтерфейсу сервісу «Каса». Видалення об'єкта оподаткування в ДПС не ініціюється. Об'єкт оподаткування після видалення не відображається в інтерфейсі.

#### **Оновити**

Оновлення відображення інформації у вкладці «Об'єкти оподаткування».

## **ВКЛАДКА «ПРРО»**

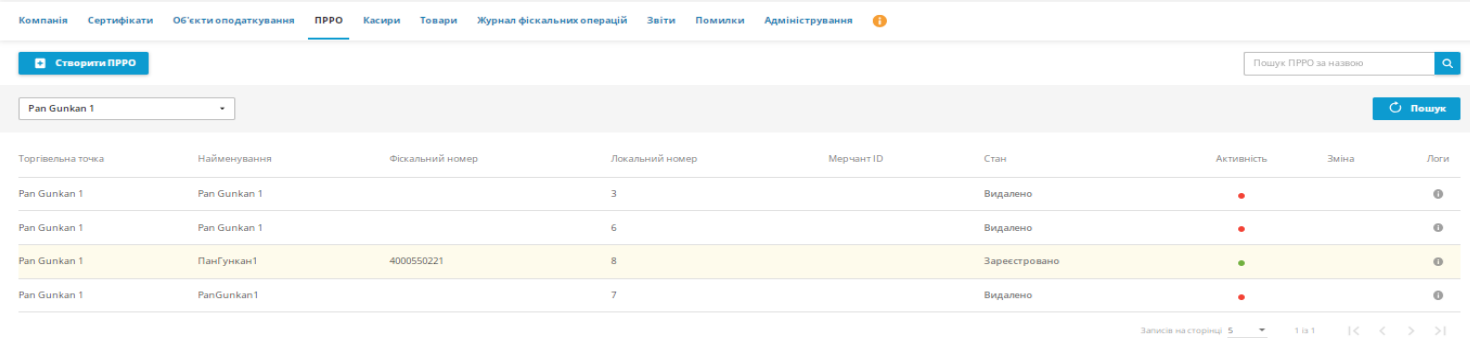

 $\sigma$  3 3  $\sigma$  3  $\sigma$  3  $\$ вати <sup>Ж</sup> Видал

У вкладці відображено:

- ПРРО суб'єкта господарювання;
- їх стан та інформацію за ними;
- інформацію щодо налаштування зв'язку з мерчантом еквайрингу/термінала.

#### **Створити ПРРО**

Подання форми 1-ПРРО про реєстрацію ФН ПРРО в ДПС.

Кнопка стає активною після вибору конкретного об'єкта оподаткування, для якого буде здійснюватися реєстрація ФН ПРРО в ДПС.

#### Створення ПРРО

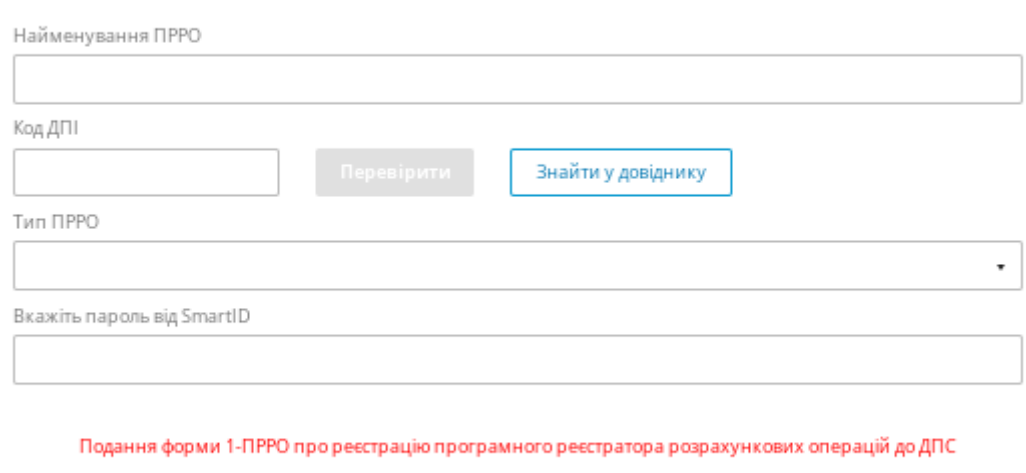

Заповніть поля форми:

Найменування ПРРО – назва для ідентифікації створеного ФН ПРРО.

Скасувати

Код ДПІ – код податкової інспекції за основним місцем обліку суб'єкта господарювання. Тип ПРРО – значення з довідника:

**стаціонарний** – встановлений на конкретну господарську одиницю та використовується за адресою, зазначеною в реєстраційній заяві, із залученням касирів; **пересувний** – зареєстрований на конкретну господарську одиницю (наприклад автомобіль), але може використовуватися на всій території України із залученням касирів;

**інтернет-торгівля** – встановлений на конкретну господарську одиницю та використовується за адресою, зазначеною в реєстраційній заяві, з можливим залученням касира (інтернет-магазин (сайт));

**каса самообслуговування** – встановлений на конкретну господарську одиницю та використовується за адресою, зазначеною в реєстраційній заяві, не передбачає залучення касира.

Вкажіть пароль від SmartID – пароль ключа SmartID суб'єкта господарювання. Заявку розглядає ДПС. Після реєстрації в ДПС ФН ПРРО буде відображено в кабінеті сервісу «Каса» зі статусом «Зареєстровано».

#### **Зв'язати з еквайрингом**

Налаштування зв'язку ФН ПРРО ДПС із мерчантом торговця.

Після натискання кнопки сервіс повертає всі зареєстровані мерчанти еквайрингу/термінала в межах прив'язаного ритейлера, які на момент виконання операції не мають зв'язку з точками ДПС.

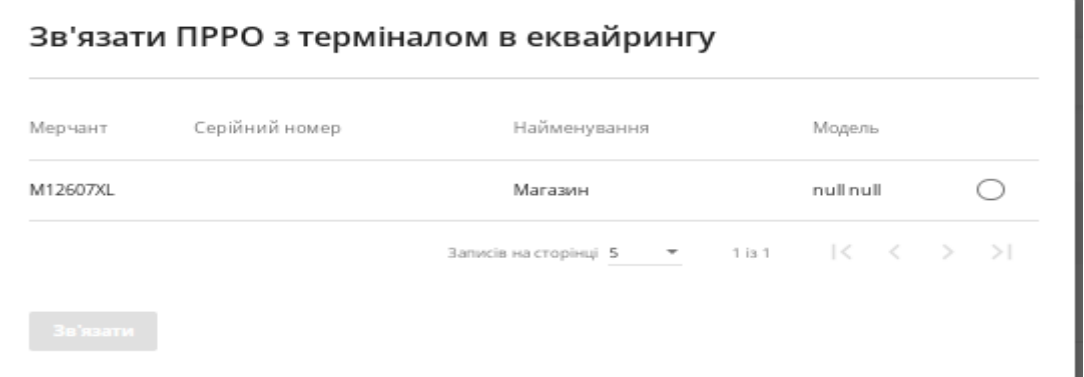

У разі відсутності зареєстрованого мерчанта або якщо мерчант уже був прив'язаний до ФН ПРРО – сервіс покаже «Нічого не знайдено».

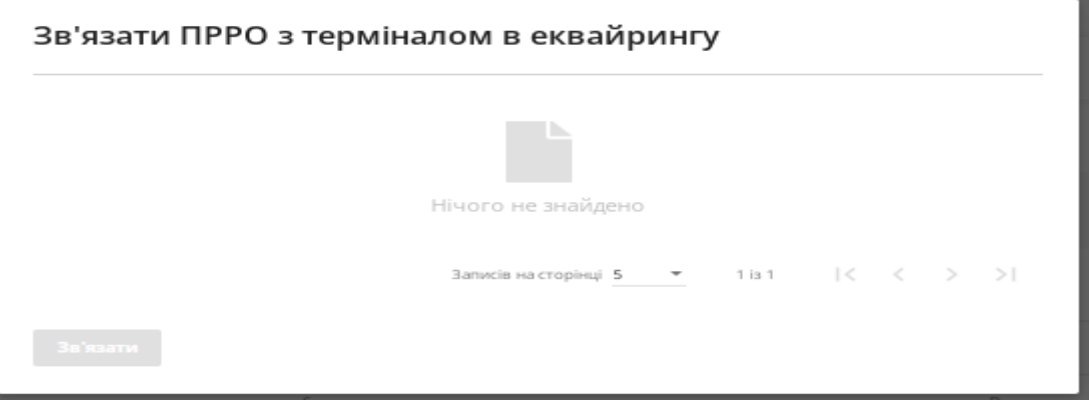

#### **Журнал фіскальних операцій**

Перехід до вкладки «Журнал фіскальних операцій» за вибраним ФН ПРРО для перегляду змін та операцій за змінами.

#### **Редагувати**

За допомогою кнопки «Редагувати» можна змінити активність ФН ПРРО в кабінеті сервісу «Каса».

З неактивним ФН ПРРО користувач не може виконувати функціональні операції з налаштування. ФН ПРРО після деактивації доступний в інтерфейсі.

#### **Видалити**

Видалення ФН ПРРО з інтерфейсу сервісу «Каса». Видалення ФН ПРРО в ДПС не ініціюється. ФН ПРРО після видалення не відображається в інтерфейсі.

#### **Оновити**

Оновлення відображення інформації у вкладці «ПРРО».

#### **ВКЛАДКА «КАСИРИ»**

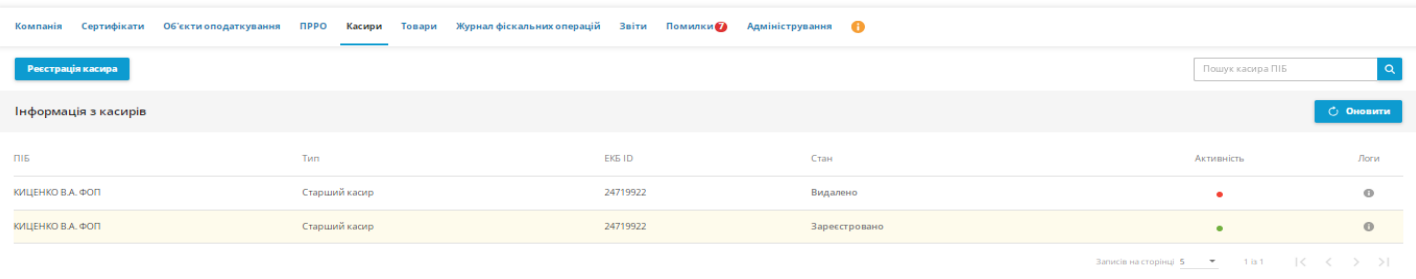

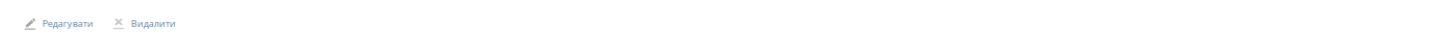

У вкладці відображено:

- касирів суб'єкта господарювання, яким дозволено працювати з ПРРО;
- їх стан та інформацію за ними.

#### **Реєстрація касира**

Подання форми про надання інформації щодо кваліфікованого сертифіката відкритого ключа в ДПС за касиром (5-ПРРО – Повідомлення про надання інформації щодо кваліфікованого сертифіката відкритого ключа за формою J/F1391802).

# Реєстрація касира

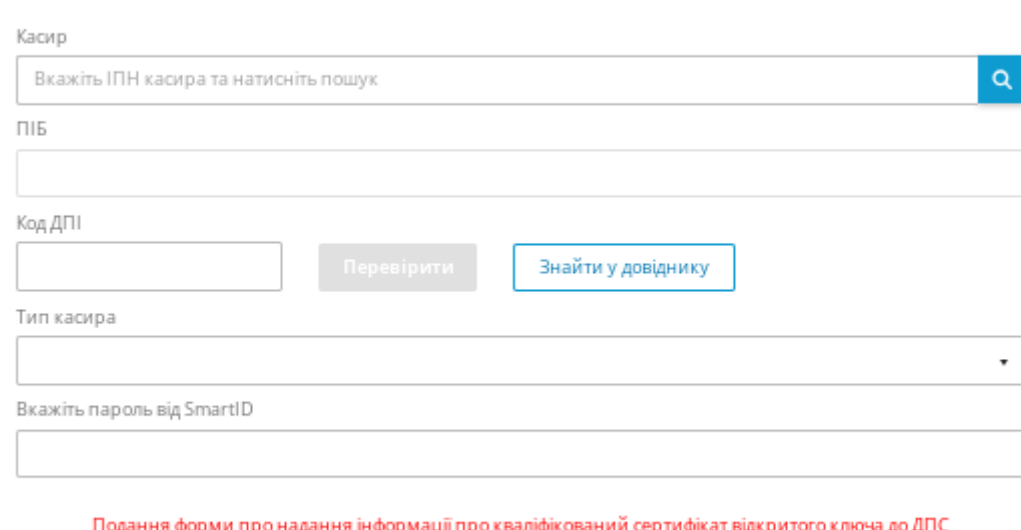

Заповніть поля форми:

Касир – зазначте ІПН касира та виконайте пошук, поля будуть заповнені відповідно до даних банку.

ПІБ – буде автоматично заповнено відповідно до даних банку.

Скасувати

Код ДПІ – код податкової інспекції за основним місцем обліку суб'єкта господарювання. Тип касира – касир або старший касир. Старший касир має змогу закрити зміну, яка була відкрита іншим касиром, у додатку «Каса» або віддалено через кабінет сервісу «Каса».

Вкажіть пароль від SmartID – пароль ключа SmartID суб'єкта господарювання. Заявку розглядає ДПС. Після реєстрації в ДПС касир буде відображений у кабінеті сервісу «Каса» зі статусом «Зареєстровано».

Активним для роботи з ПРРО касир стане за 1,5 години після реєстрації.

У разі зміни ключа SmartID касира попередню реєстрацію потрібно видалити та подати заявку на реєстрацію з новим актуальним SmartID.

#### **Редагувати**

За допомогою кнопки «Редагувати» можна змінити активність касира в інтерфейсі сервісу «Каса». З неактивним касиром користувач не може виконувати функціональні операції за ПРРО «Каса».

Касир після деактивації доступний в інтерфейсі.

#### **Видалити**

Видалення касира з інтерфейсу сервісу «Каса». Видалення касира в ДПС не ініціюється. Касир після видалення не відображається в інтерфейсі.

#### **Оновити**

Оновлення відображення інформації у вкладці «Касири».

## **ВКЛАДКА «ТОВАРИ»**

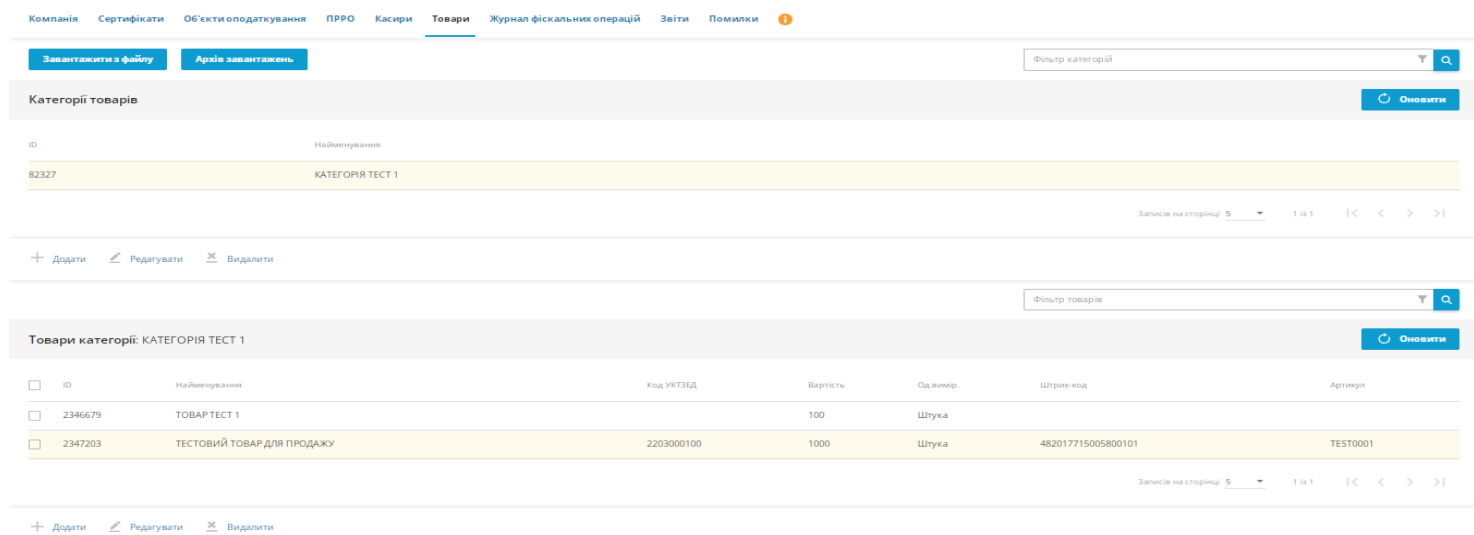

У вкладці відображено:

- категорії товарів суб'єкта господарювання;
- товари категорій суб'єкта господарювання.

Обмеження за кількістю товарних позицій у довіднику немає.

**ВАЖЛИВО!** Якщо довідник товарів був створений, але після його створення суб'єкт господарювання змінив ставку податку (помилка під час налаштування), потрібно:

- видалити весь довідник;
- створити новий довідник товарів із коректною ставкою податку.

#### **Завантажити з файлу**

Завантажити перелік товарних позиції через електронний файл CSV. Обмеження: файл не більше ніж 1 ГБ.

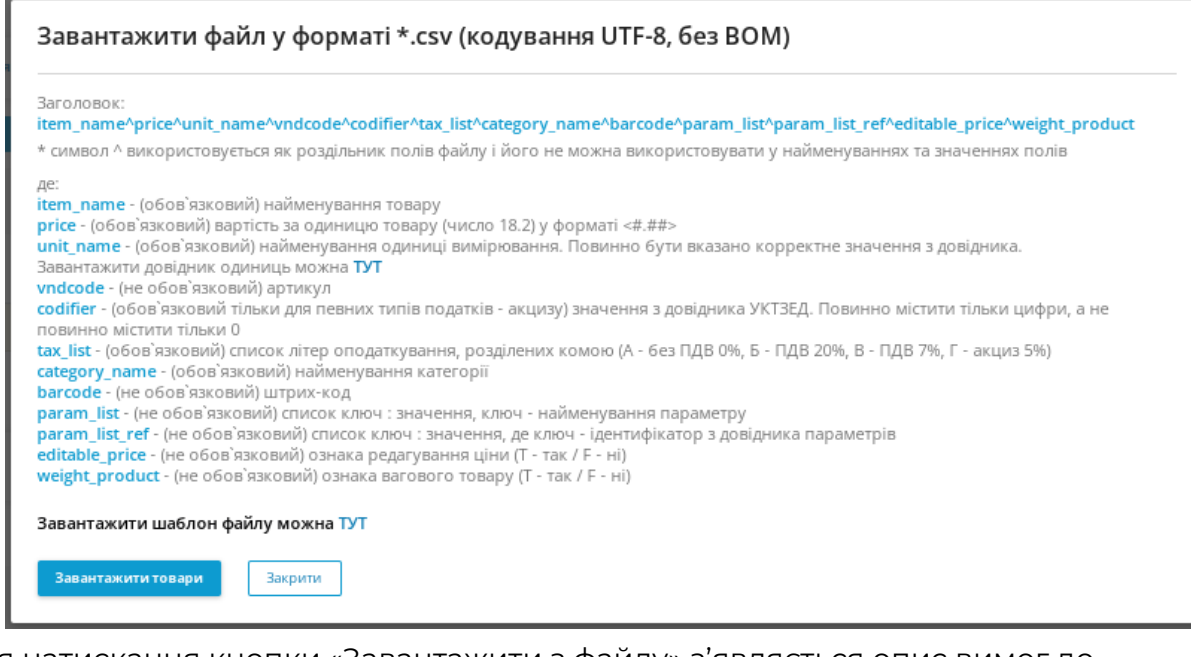

Після натискання кнопки «Завантажити з файлу» з'являється опис вимог до

електронного файлу: Формат файлу – CSV Кодування файлу – UTF-8, без BOM Заголовок файлу – відповідно до заголовка шаблону Роздільник полів – символ ^ Вимоги до заповнення полів

Також користувач може завантажити шаблон електронного файлу CSV та довідник одиниць вимірювання для товарних позицій.

Після підготовки файлу потрібно натиснути «Завантажити товари» та зазначити шлях до файлу.

Для роботи з електронним файлом CSV рекомендовано використовувати спеціалізоване ПЗ, наприклад LibreOffice.

# **Архів завантажень**

Перегляд історії завантажень, кількість успішних рядків, помилок під час завантаження.

# **Додати/редагувати/видалити**

Відповідні дії з категорією товарів або з товарами в категорії.

# **Для категорії товарів**

Додати – створити нову категорію.

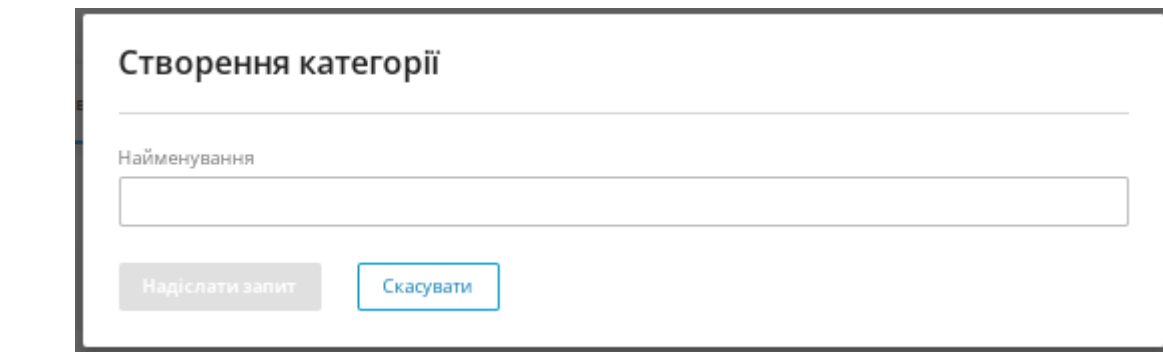

Редагувати – змінити назву категорії.

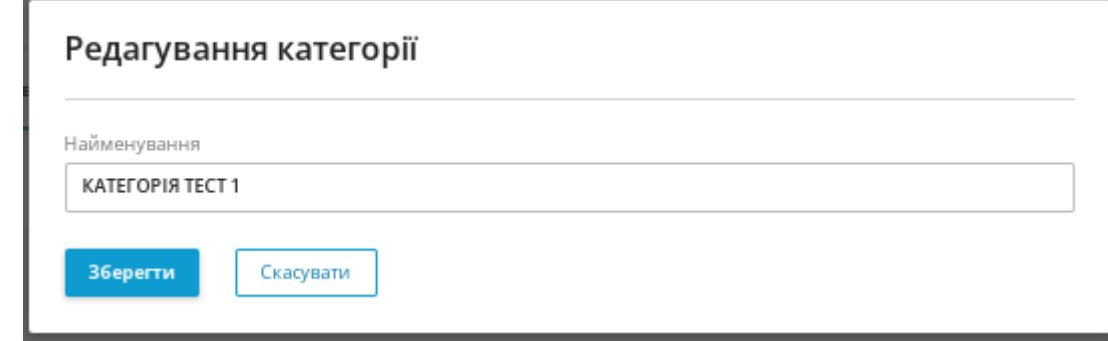

Видалити – видалити категорію і всі товари в цій категорії.

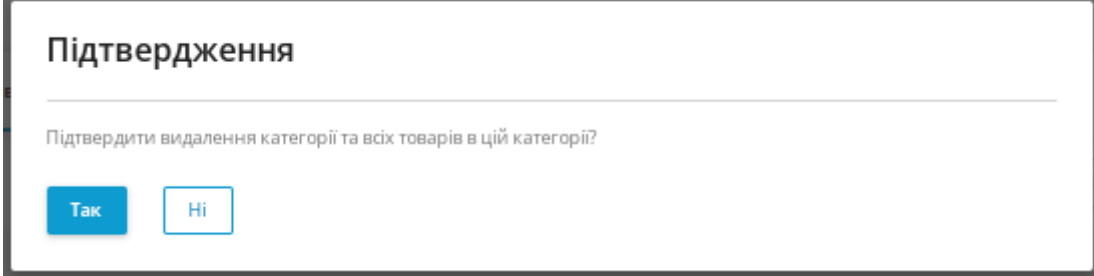

# **Для товарів категорії**

Додати – створити нову товарну позицію.

Редагувати – змінити параметри поточної товарної позиції.

Видалити – видалити товарну позицію.

Видалення можливе: конкретної товарної позиції або декількох товарних позиції в категорії за вибором чи всіх товарних позицій у категорії.

#### **Створення товарної позиції**

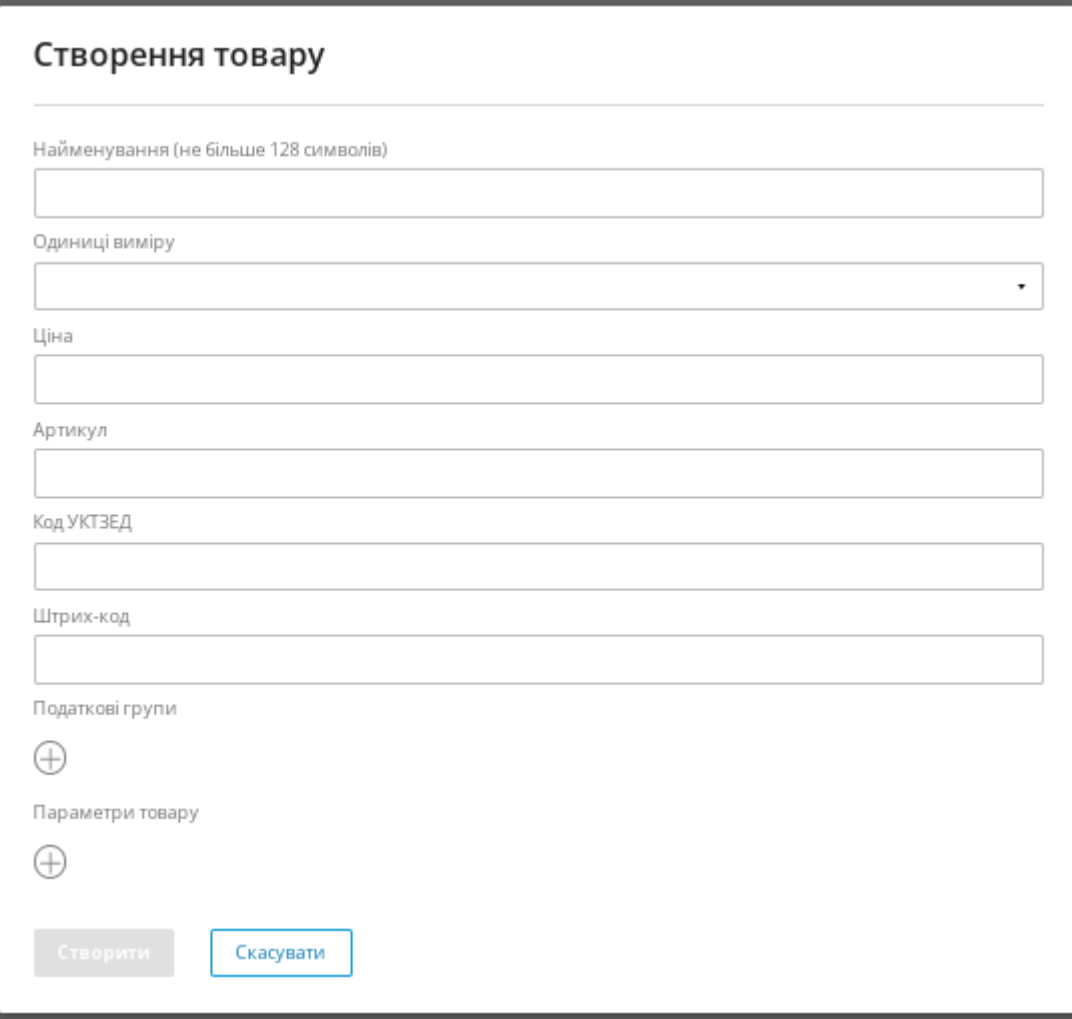

Під час створення товарної позиції:

# **ОБОВ'ЯЗКОВО**

- Ввести найменування, що має ідентифіковувати товарну позицію.
- Вибрати з довідника одиницю вимірювання товарної позиції.
- Зазначити номінальну вартість товарної позиції.
- Вибрати податкову групу для товарної позиції.
- Ввести код УКТ ЗЕД для товарних позиції, що належать до акцизної групи.

НЕ ОБОВ'ЯЗКОВО (якщо використовується)

- Ввести артикул для внутрішньої ідентифікації.
- Ввести штрихкод товарної позиції.
- Вибрати перелік необхідних параметрів товару (редагування вартості, ваговий товар тощо). **Зміна вартості товару** – змінити номінальну вартість товару в момент продажу. **Ваговий товар** – працювати з ваговим товаром та зміною кількості на нецілочисельне значення.

Після заповнення всіх полів натисніть «Створити», і товар буде додано в довідник.

# **ВКЛАДКА «ЖУРНАЛ ФІСКАЛЬНИХ ОПЕРАЦІЙ»**

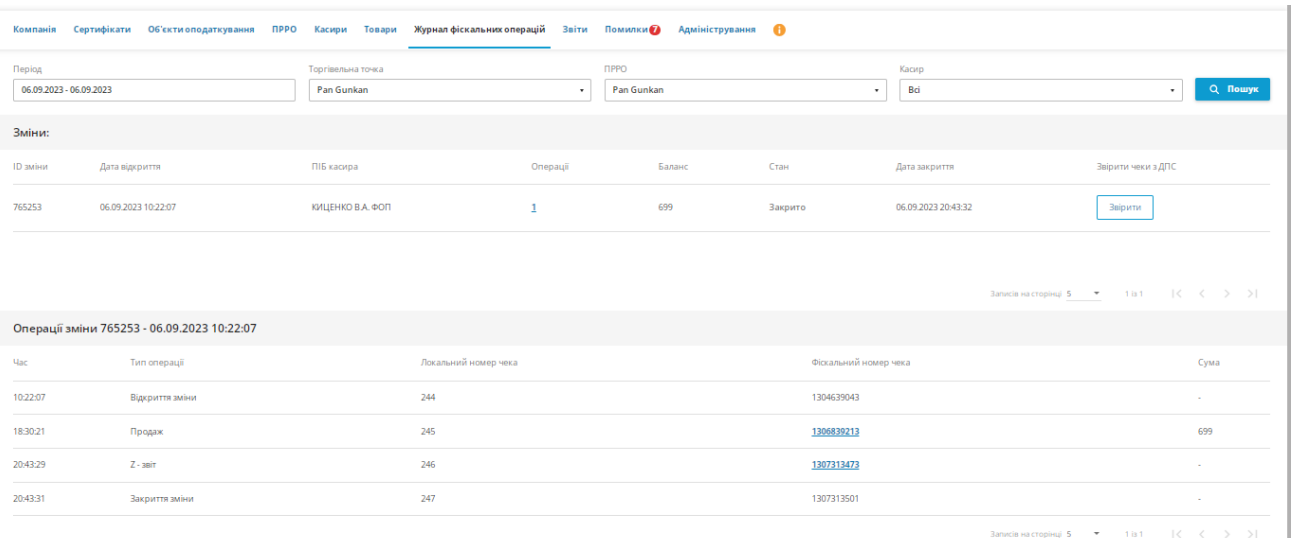

Користувач може сформувати запит до журналу фіскальних операцій за фільтрами:

- період;
- торгова точка;
- ПРРО;
- касир.

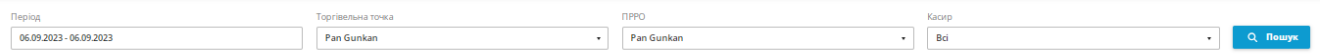

#### **Стан змін**

Перегляд фіскальних змін за вибраними фільтрами:

- ID зміни в системі ПРРО «Каса»;
- дата та час відкриття зміни;
- П. І. Б. касира, який відкрив зміну;
- кількість фінансових фіскальних чеків за зміну;
- баланс готівкових коштів за ПРРО;
- стан зміни (відкрита/закрита);
- дата та час закриття.

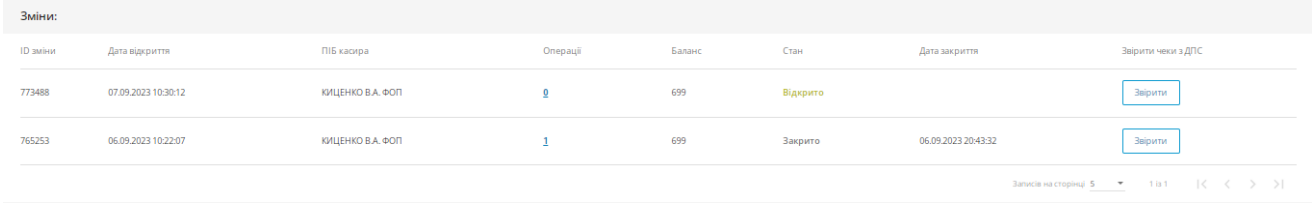

#### **Операції**

Користувач може подивитися всі фіскальні операції вибраної зміни.

За операціями зміни доступна інформація:

- час проведення операції;
- тип операції;
- локальний номер чека в ПРРО «Каса»;
- фіскальний номер чека, сформований сервером ДПС;
- сума для фінансових операцій.

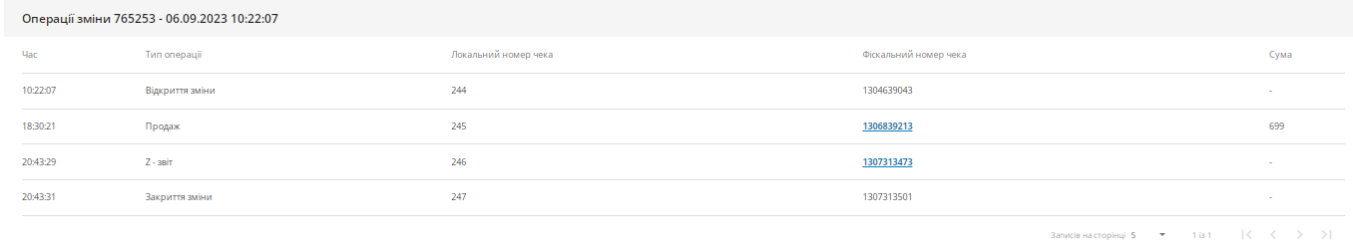

#### **Фіскальний номер чека**

Ви можете вивести дані чека на екран та роздрукувати його.

Відображення даних чека Z-звіту виконується через введення пароля SmartID ФОП. Запит проходить через ДПС.

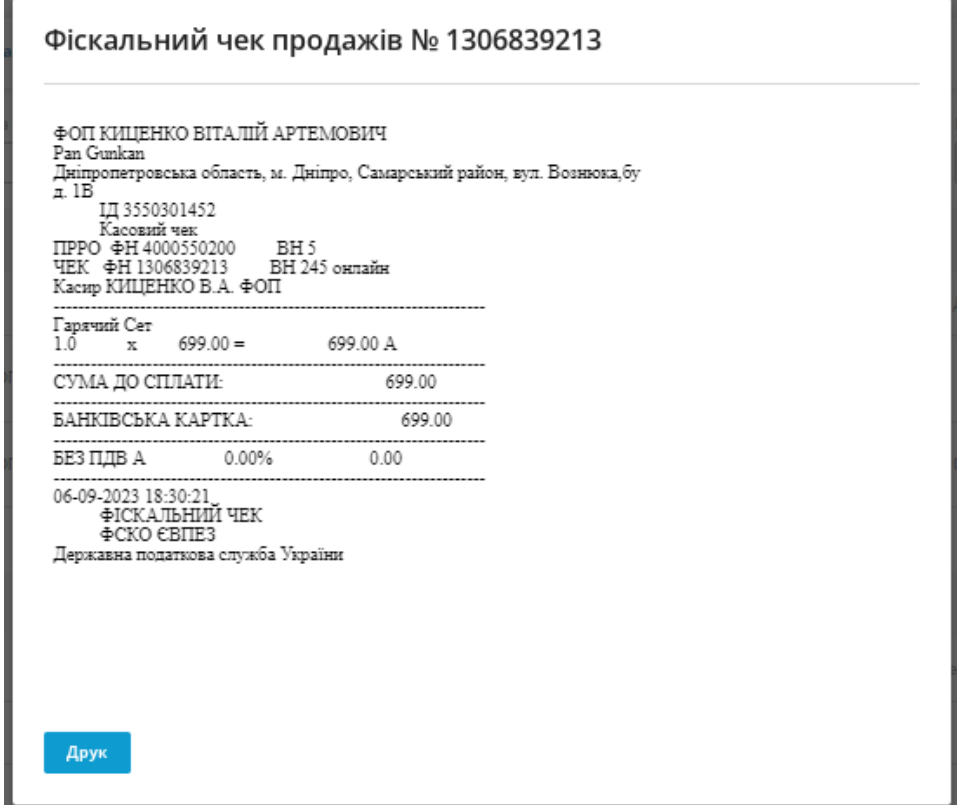

## **Звірити чеки з ДПС**

Перевірка сформованого чека в ПРРО «Каса» та фіксація його на сервері ДПС

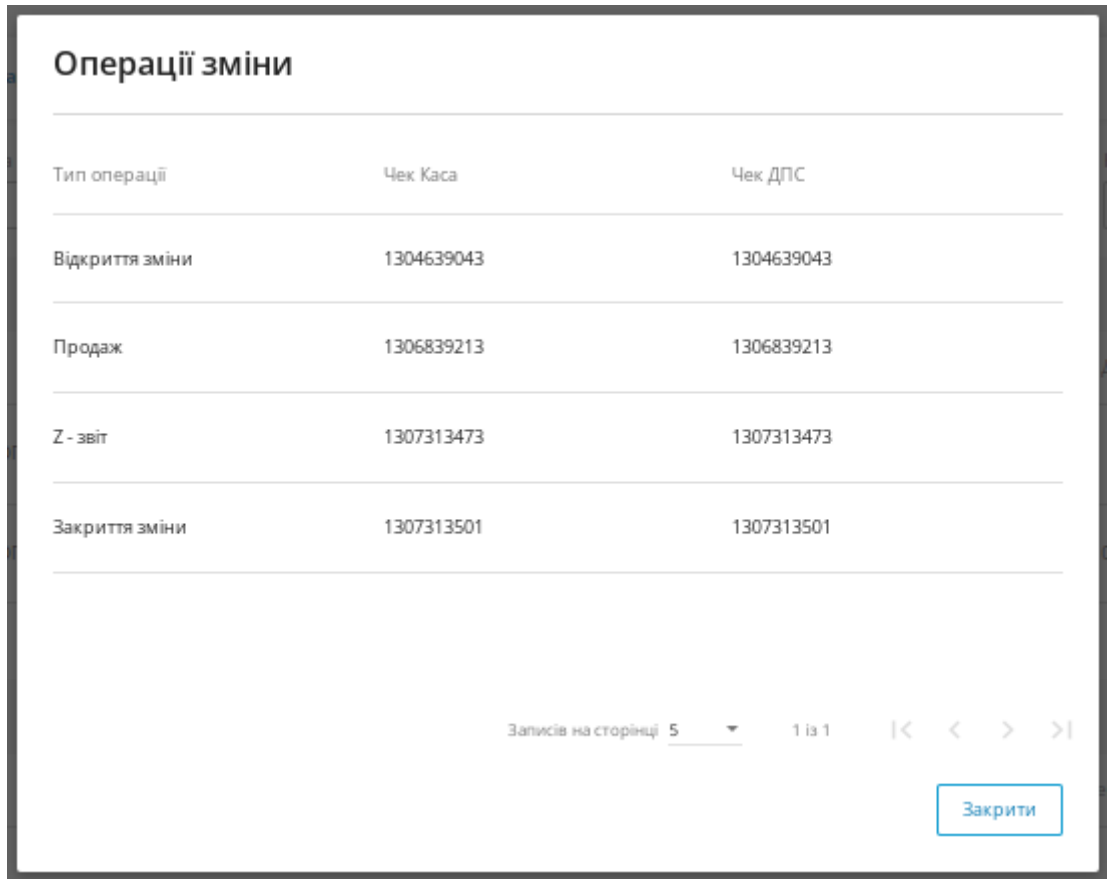

# **ВКЛАДКА «ЗВІТИ»**

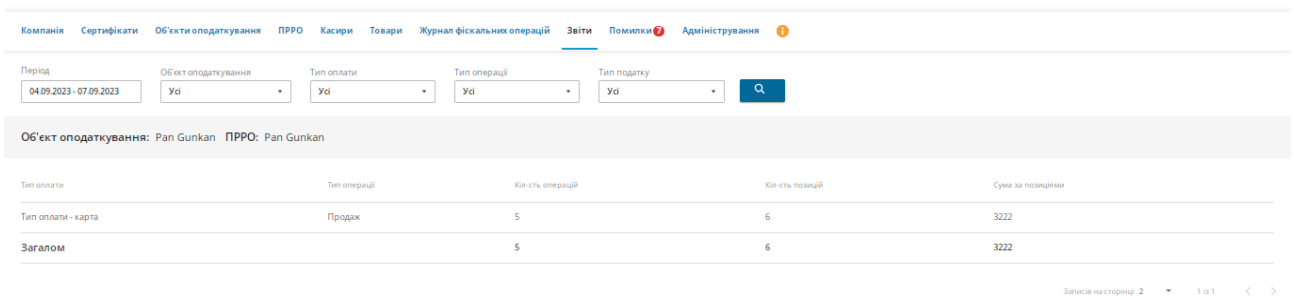

Звіт може бути сформовано за конкретними параметрами за певною точкою чи ПРРО або загальний у разі вибору параметра «Усі» у фільтрі запиту.

# **Фільтр запиту**

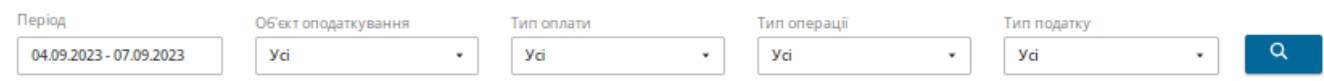

Користувач може сформувати звіт за:

- періодом;
- об'єктом оподаткування (точка);
- ПРРО;
- типом оплати (готівка/картка);
- типом операції (оплата/повернення);
- типом податку (без ПДВ/ПДВ чи акциз).

Звіт відображає дані відповідно до вибраних фільтрів:

- вибраний об'єкт оподаткування або всі;
- вибраний ПРРО або всі;
- тип оплати;
- тип операції;
- кількість операцій;
- кількість позицій у чеках;
- сума за чеками.

Об'єкт оподаткування: Pan Gunkan ПРРО: Pan Gunkan

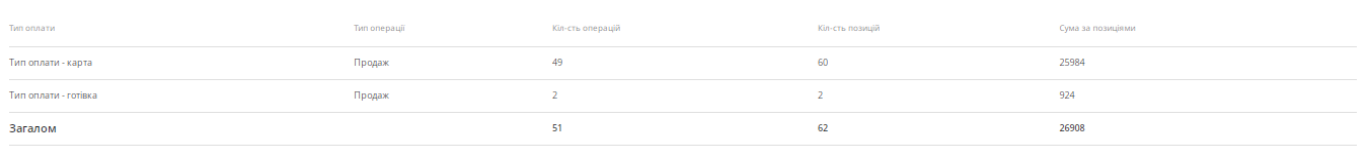

Записів на сторінці  $2 \rightarrow \bullet$  1 із 1

# **ВАЖЛИВО**

Всі етапи реєстрації в кабінеті сервісу ПРРО «Каса» послідовні. Якщо на попередньому етапі виникла помилка, неможливо виконати наступний крок реєстрації.

Загальний порядок реєстрації в кабінеті сервісу ПРРО «Каса»

- 1. Реєстрація SmartID ФОП у ДПС (повідомлення про надання інформації щодо кваліфікованого електронного підпису в ДПС).
- 2. Внесення інформації щодо e-mail ФОП.
- 3. Вибір податкової ставки ФОП.
- 4. Синхронізація з ДПС.
- 5. Реєстрація об'єкта оподаткування (подання форми 20-ОПП про реєстрацію господарської одиниці в ДПС) та налаштування зв'язку з точкою еквайрингу.
- 6. Реєстрація ФН ПРРО під об'єкт оподаткування (подання форми 1-ПРРО про реєстрацію ПРРО в ДПС) та налаштування зв'язку з терміналом еквайрингу.
- 7. Реєстрація касирів (реєстрація сертифіката відкритого ключа касирів).
- 8. Створення довідника товарів.